## 電子辞書アップデートの手順

1.ファイル転送後にUSBケーブルを取り外すと自動的にアップデートが開始されます。

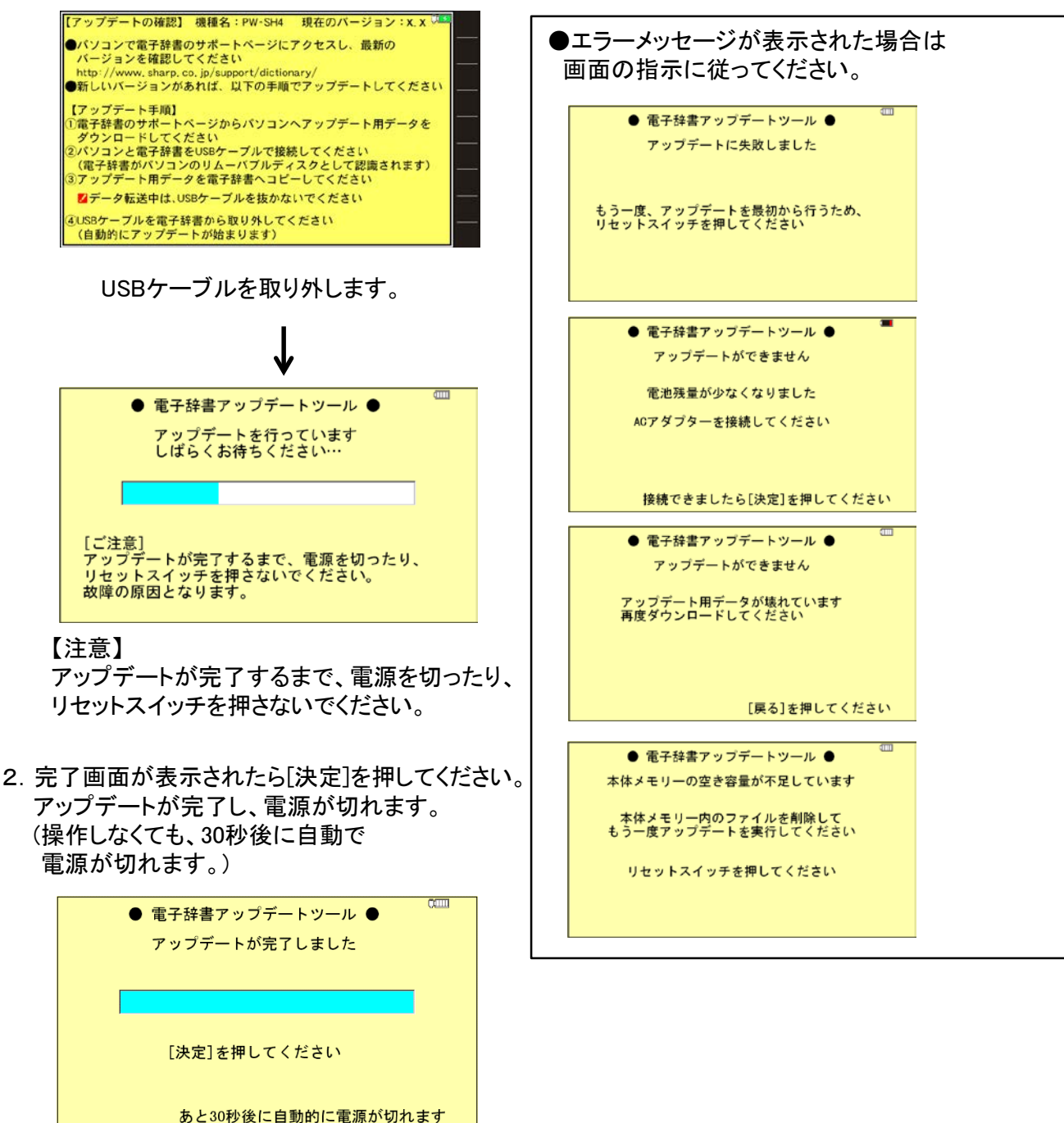

3. [  $0$  (電源)]を押して電源を入れてください。(自動で画面が点いた場合は不要です)

「Brainワクワク活用術」はアップデートで自動的に追加されます。HOME画面で、 「アクセサリー」→「追加コンテンツ」→「追加書籍(辞書)」の順にタッチし、表示されたリスト画面で 「Brainワクワク活用術 2017年春モデル版」を選択することでご利用いただけます。

「Brainワクワク活用術」を削除してしまった場合、再度追加するには 上記アップデートの手順をもう一度行ってください。